商工中金からのお知らせ

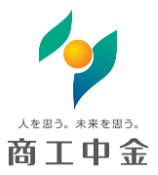

SHOKO CHUKIN BANK

2019 年 9 月 25 日 商工中 金

# 商工中金ビジネス Web 振込手数料改定に伴う 先方負担手数料のご確認・再設定のお願い

2019 年 10 月 1 日からの消費税率引き上げに伴い、同日以降の商工中金ビジネス Web 振込手数料 を改定いたします。

「先方負担手数料」の設定を行っているお客さまは、2019 年 10 月 1 日以降のお振込手続き(予約 手続きを含む)に際しまして、「先方負担手数料」のご確認・再設定をお願い致します。(詳細は次 ページ以降をご参照下さい)

なお、具体的な操作方法については、「商工中金ビジネス Web」ご利用ガイド」の手数料情報の変更 (P.31~32)にも掲載しております。

改定後の手数料等はこちらをご確認下さい。

〇商工中金ビジネス Web [手数料・でんさいサービス手数料等改定のお知らせ](https://www.shokochukin.co.jp/assets/pdf/nr_190904_01.pdf) [〇消費税率引き上げに伴う手数料等改定のお知らせ](https://www.shokochukin.co.jp/assets/pdf/nr_190904_02.pdf)

ご不明な点につきましては、下記までお問い合わせください。 [○お取引店](https://www.shokochukin.co.jp/atm/) ○商工中金 EB サポートデスク フリーダイヤル 0120‐439‐041 受付時間:平日(銀行営業日)9:00~19:00

### 先方負担手数料変更画面への遷移

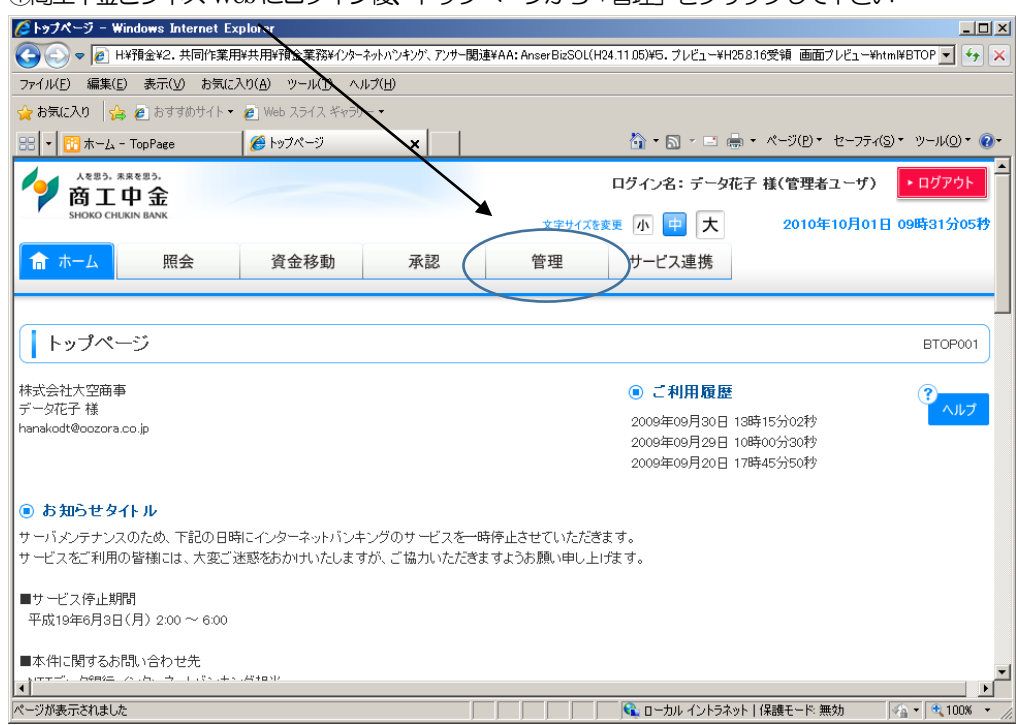

①商工中金ビジネスWebにログイン後、トップページから「管理」をクリックして下さい

## ②業務選択画面にて「企業管理」をクリックして下さい

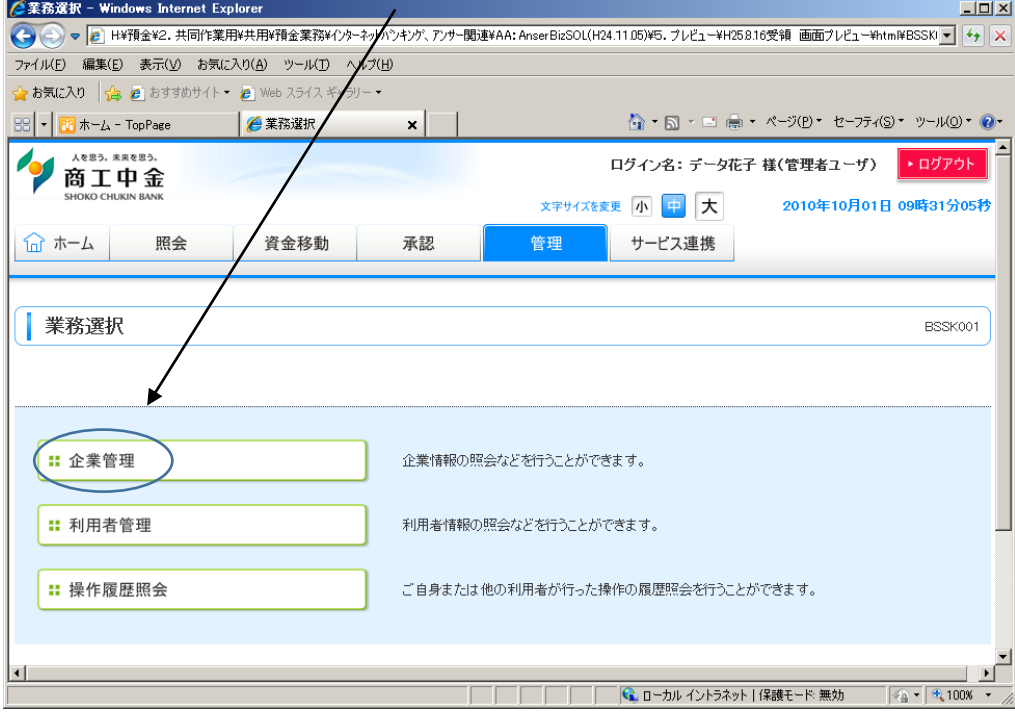

# ③作業内容選択画面にて画面を下へスクロールして下さい

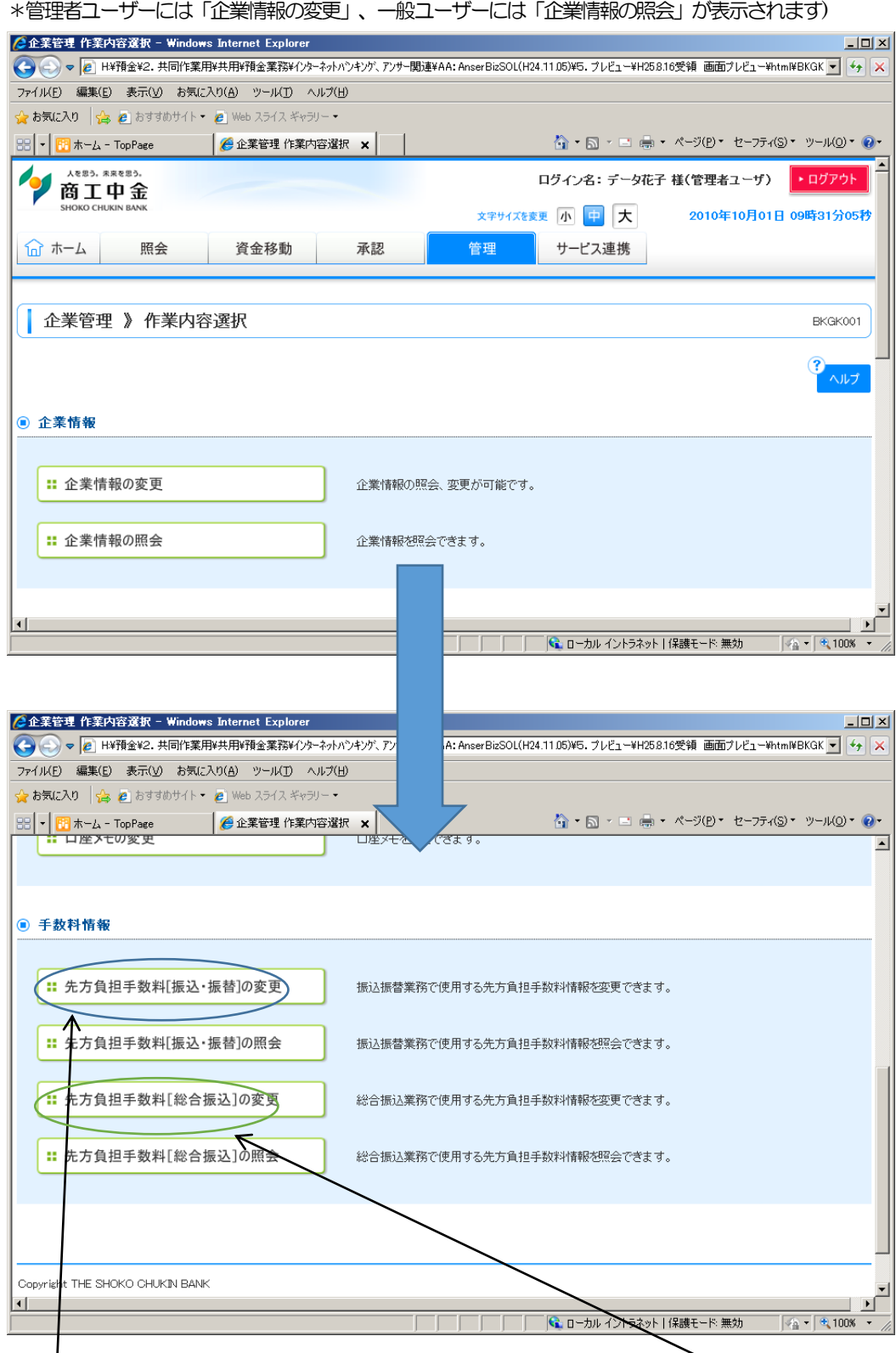

④「先方負担手数料[振込・振替]の変更」または「先方負担手数料[総合振込]の変更」をクリックして下さい

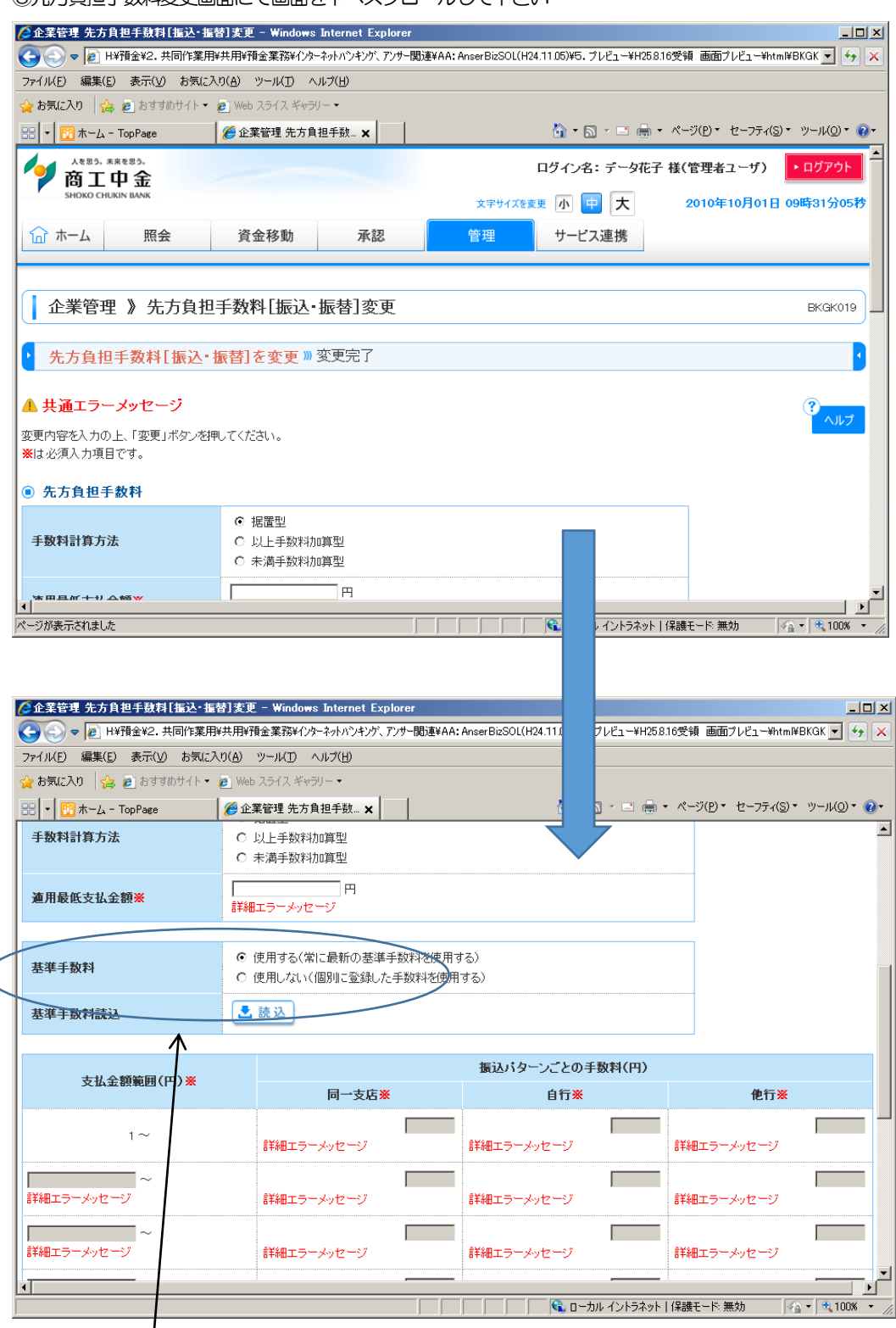

⑤先方負担手数料変更画面にて画面を下へスクロールして下さい

⑥基準手数料の欄にある「使用する」、「使用しない」のどちらにチェックが入っているか確認して下さい ⇒「使用する」にチェックが入っている場合、基準手数料の変更が自動で反映されますので、操作は不要です ⇒「使用しない」にチェックが入っている場合、以下の操作をお願いします(⑦2、⑦2)

#### ⑦‐1 今後「使用する」にチェックを入れて利用する場合(基準手数料の自動反映を利用する場合)

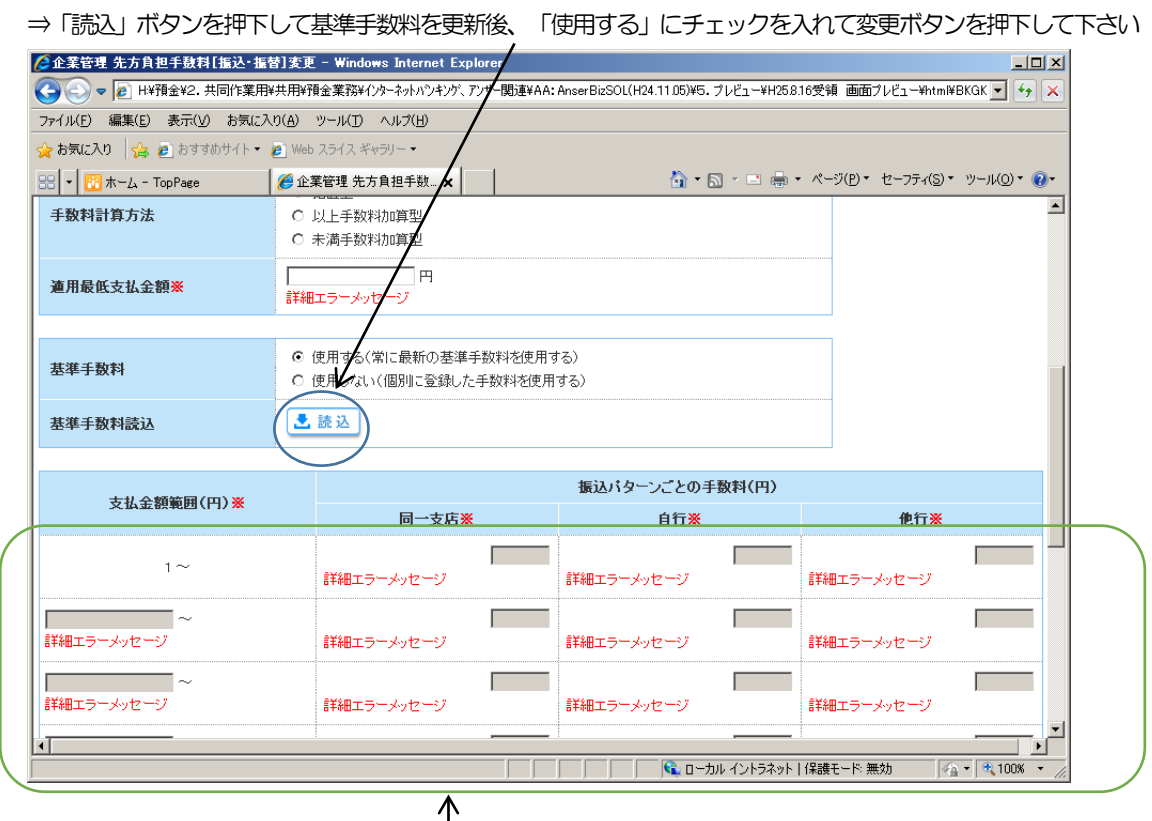

 $\mathsf{l}$ ⑦‐2 今後も「使用しない」にチェックを入れて利用する場合(基準手数料の自動反映を利用しない場合) ⇒振込パターン毎の手数料について再登録後、変更ボタンを押下して下さい